「Asia-Pacific Medical Network Project in Kyushu University Hospital」TEMDEC (Telemedicine Development Center of Asia) Annual Report : Vol.12

https://doi.org/10.15017/4403542

出版情報:「超高速ネットワークを利用したアジア遠隔医療プロジェクト」 TEMDEC活動報告. 12, 2016- 03. TEMDEC事務局 バージョン: 権利関係:

## 3. New Instruments and Technical Tips

# Troubleshooting tips for Vidyo Desktop

## 3-1. Sound problem

#### ■ **Basic**

- ・Mute your mic quickly when you not speak.
- ・Use headset if you are only one participant from your site.
- ・ Use recommended device of Vidyo Desktop.
- ・Connect from silent room.

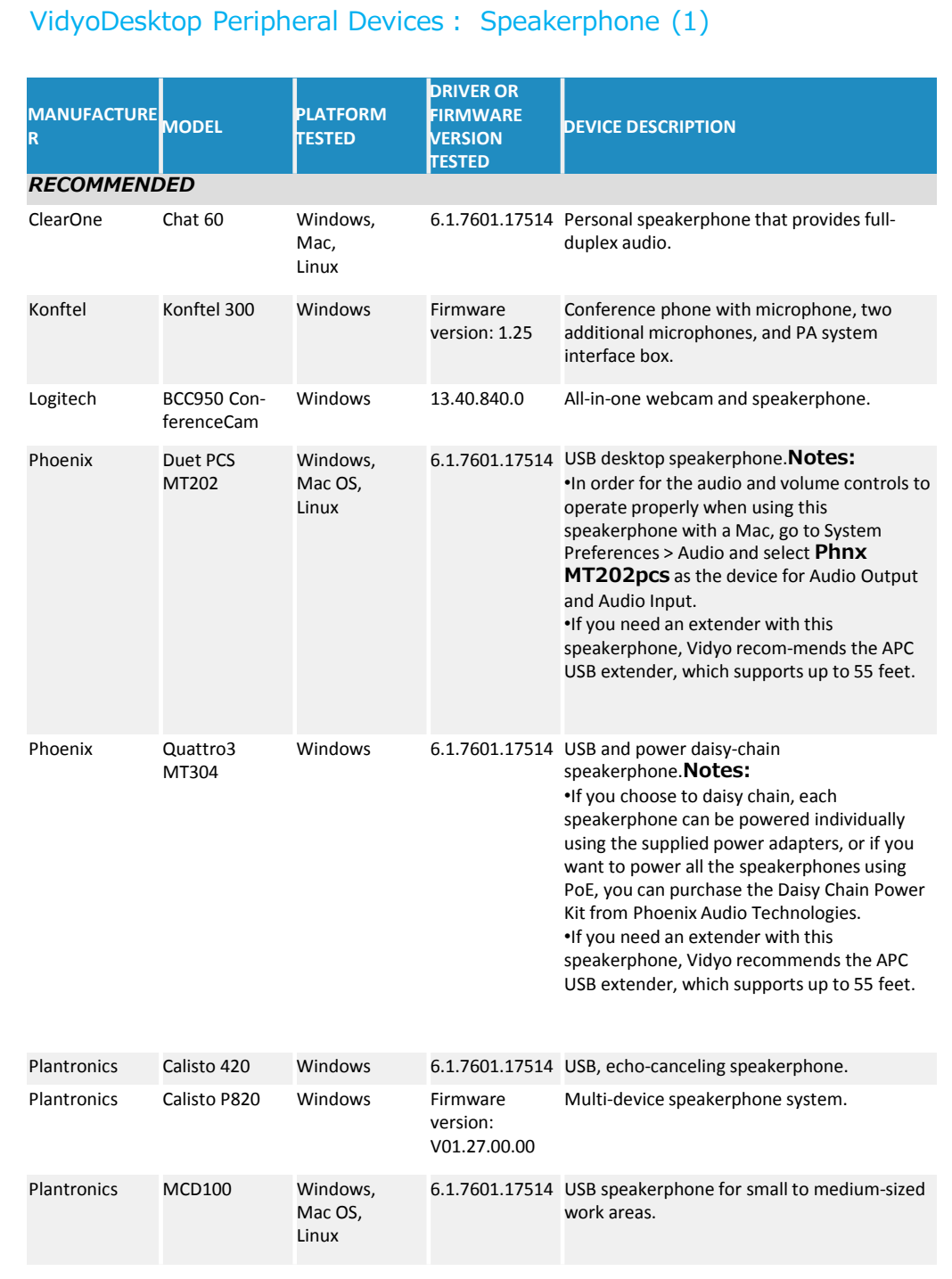

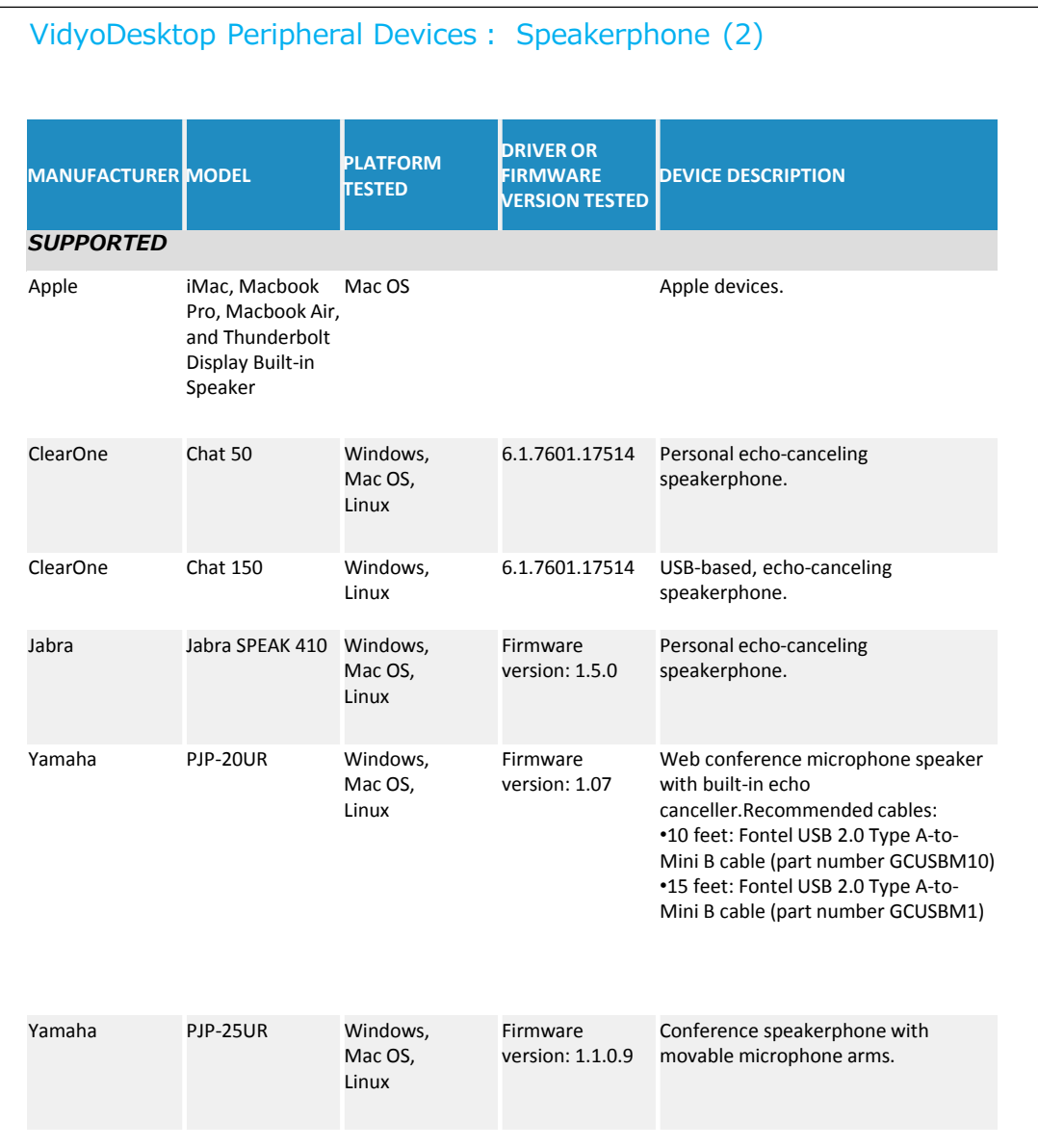

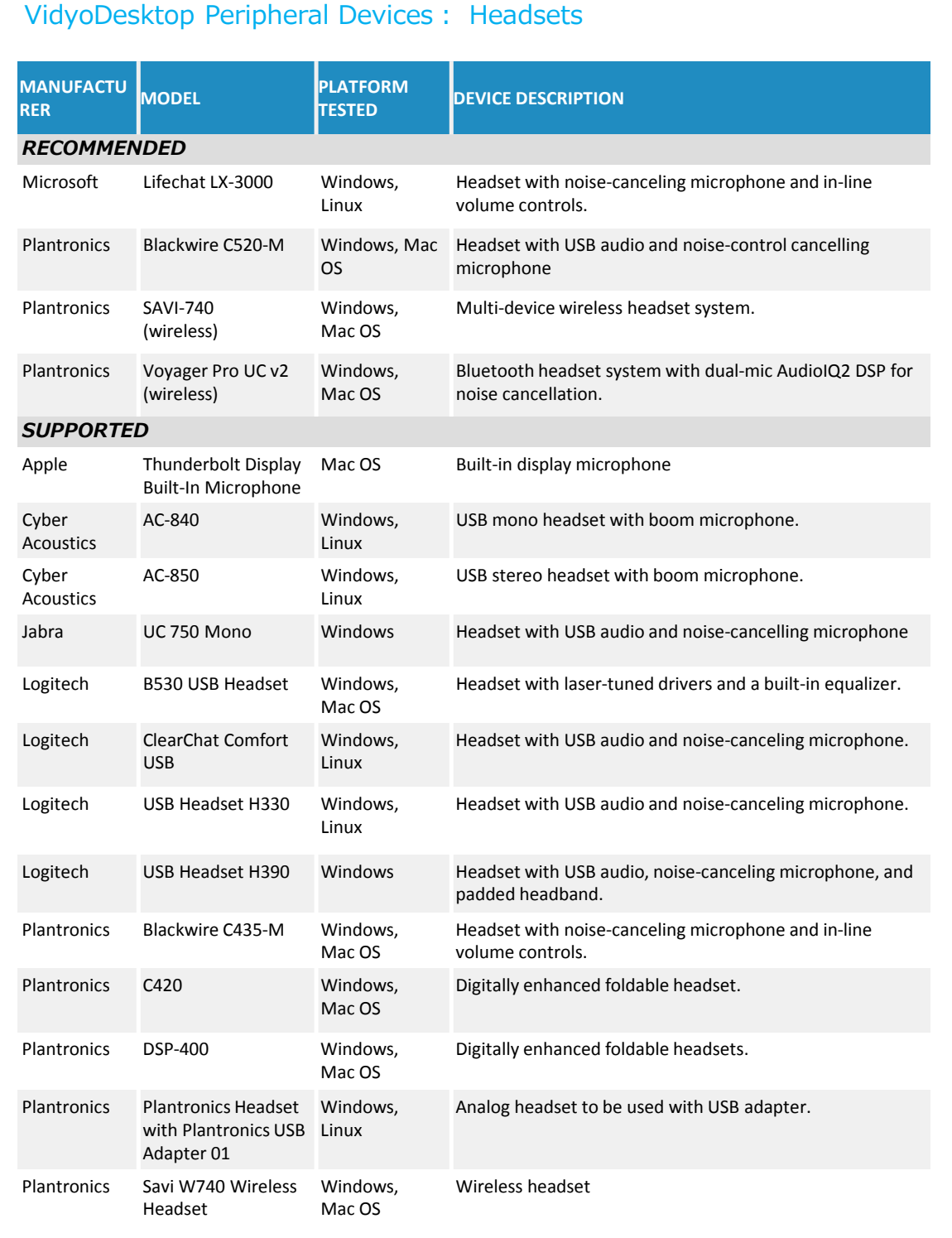

## ■ **Echo**

- ・Take distance from speaker to mic.
- ・Decrease speaker level.
- ・Don't place speaker and mic vis-à-vis.
- ・Use echo canceller system.

### ■ **Noise**

・ Off "Auto adjust microphone level" in configuration in VidyoDesktop.

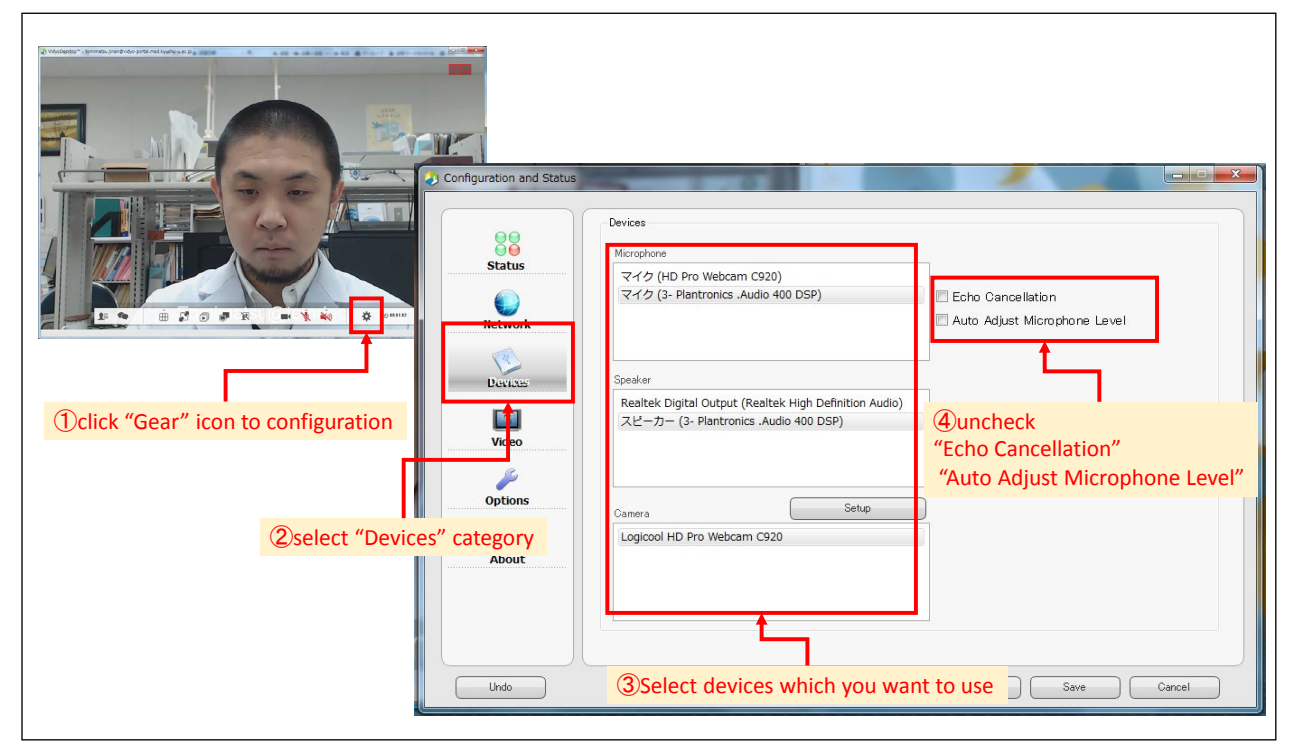

#### ・Decrease mic level in your PC.

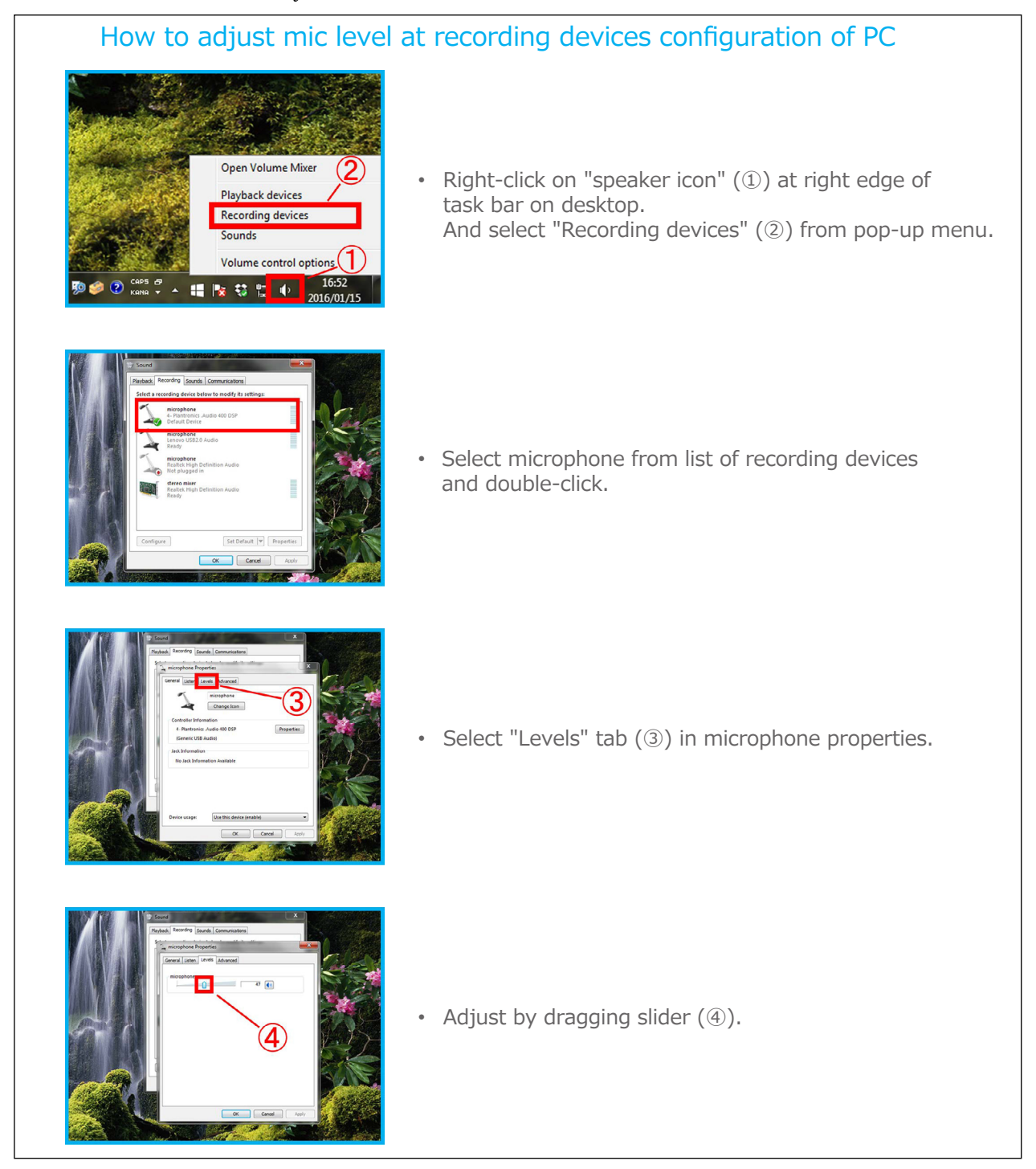

- ・Off your air conditioner, printer, or some device cause sound.
- ・ Take distance from your mic.

・Check you mic is on.

■ **Remote site cannot hear you** 

・Check your mic is not mute. By device, software, PC level.

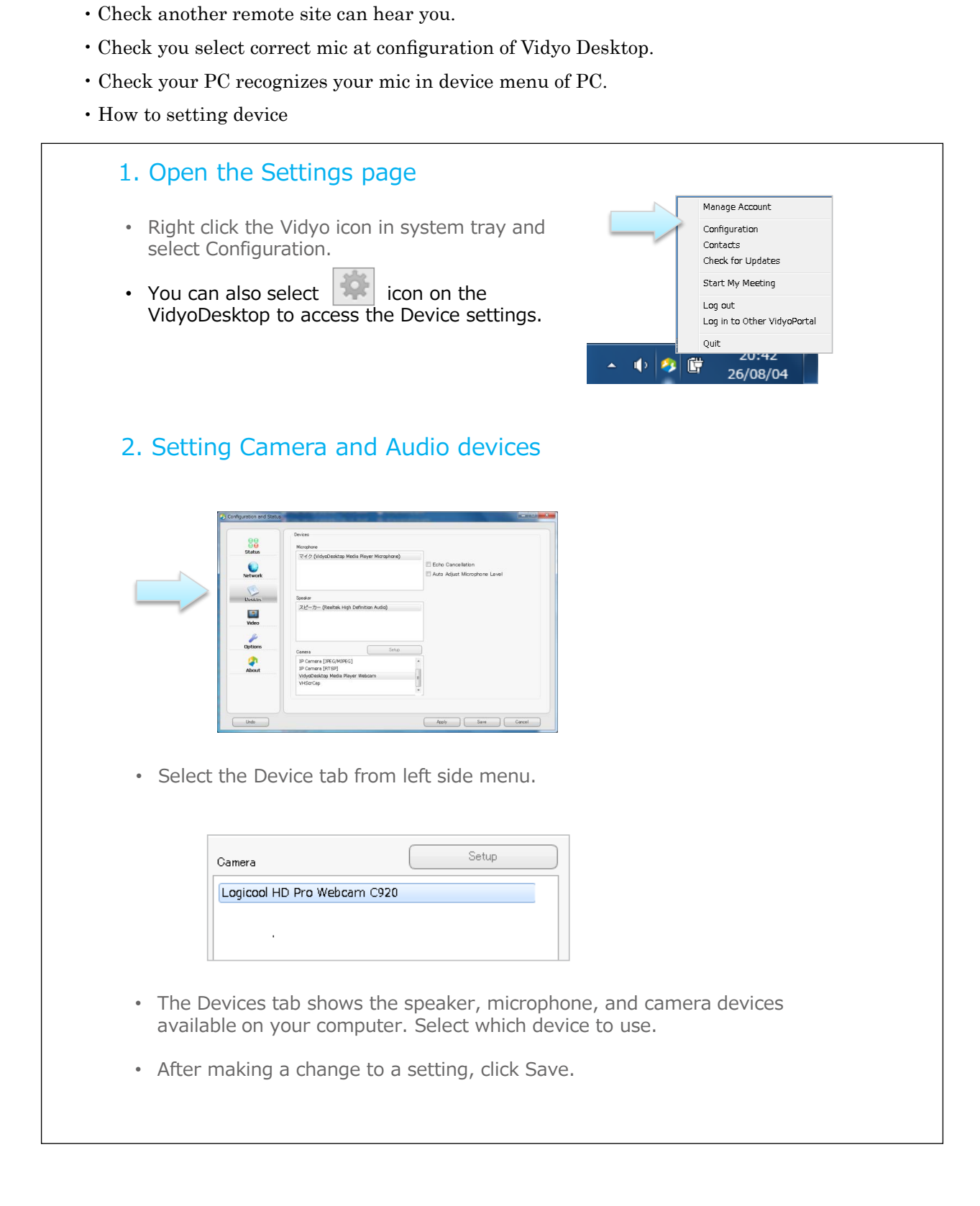

#### ■ **Cannot hear remote site**

- ・Check your speaker is on.
- ・ Check your audio cable.
- ・Check your speaker level.
- ・Check you select correct speaker at configuration of Vidyo Desktop.
- ・Check your PC recognizes your speaker in device menu of PC.
- ・Check you can hear another remote site.
- ・ Mute your mic.
- ・ Off echo canceller at configuration of Vidyo Desktop

#### ■ **Audio level is unstable**

- ・Change battery of mic or mixer.
- ・ Off echo canceller and auto adjust microphone level at configuration of Vidyo Desktop.
- ・ Check another site's situation of audio level.

#### 3-2. Image problem

#### ■ **Resolution is low**

- ・Change resolution by your PC.
- ・ Check Video menu at configuration of Vidyo Desktop.

#### ■ **Cannot see Vidyo window or presentation only**

- ・Reconnect/restart VidyoDesktop.
- ・Quit another applications.
- ・ Quit wifi and use LAN.
- ・Reboot PC.
- ・Try to use another PC.

#### ■ **Cannot see one participant camera image only**

・Ask them to check camera, PC, network.

#### ■ Camera Image problem

・Update or re-install the device software for Webcam.

## 3-3. Another problem

## ■ **Cannot Connect, Disconnected**

- ・Restart your VidyoDesktop/ Web browser/ PC.
- ・ Finish other applications running on your computer.
- ・Check network. If you are using wired connection, please off wireless function not to connect to wireless network.
- wheless hetwork.<br>• Check firewall. If the firewall works, please off it.
	- ・ Change VidyoPloxy setting

## 1. Open the Settings page Manage Account • Right click the Vidyo icon in system tray and Configuration select Configuration. Contacts Check for Updates Start My Meeting • You can also select  $\|\cdot\|$  icon on the Log out VidyoDesktop to access the Device settings. Log in to Other VidyoPortal Ouit  $70.47$ 电自喷 26/08/04 2. Setting VidyoProxy ※ This setting is required only if you want VidyoDesktop to always connect via the assigned VidyoProxy.Home Server: Vidyorport Validate V Validate Server Certific<br>Media Port Range: 50000<br>VideoBasse  $\mathbf{C}$ Device  $\Box$  Alex  $\frac{a}{\text{Video}}$ option ø • Select the Network tab from left side menu. VidyoProxy: Always use VidyoProxy • Select the Always use VidyoProxy check box, click Save.

・ Vidyo Desktop network requirements

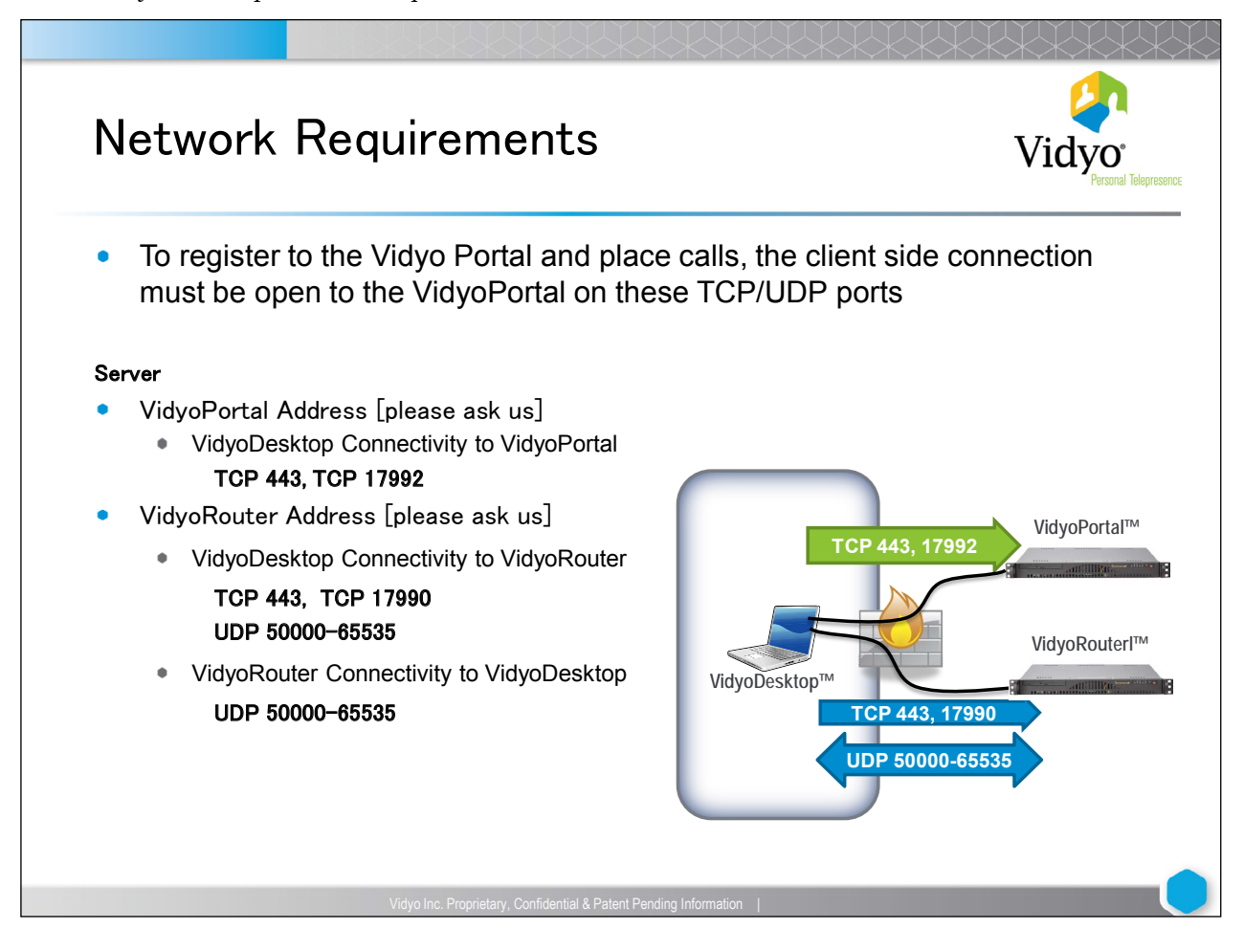

#### ■ Want to show participants name

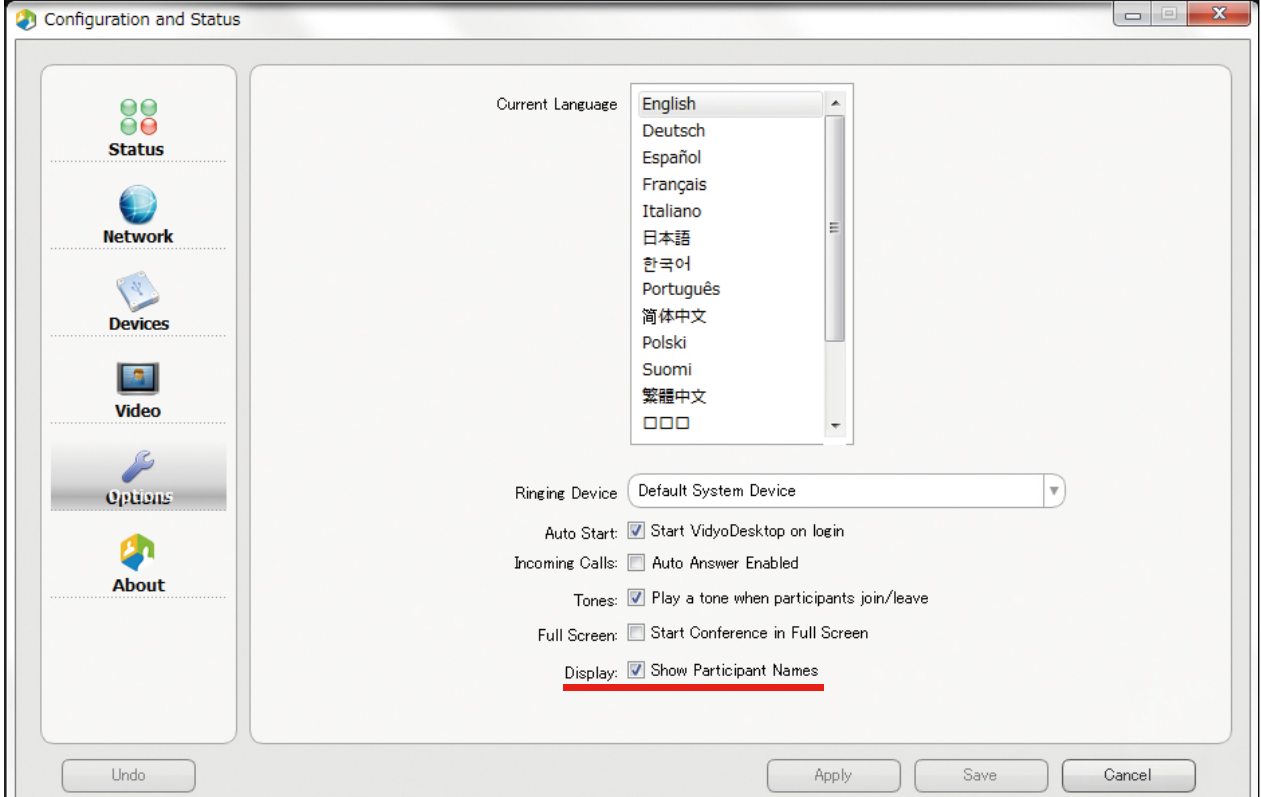

## ■ **How to Share presentation**

・Application or screen share

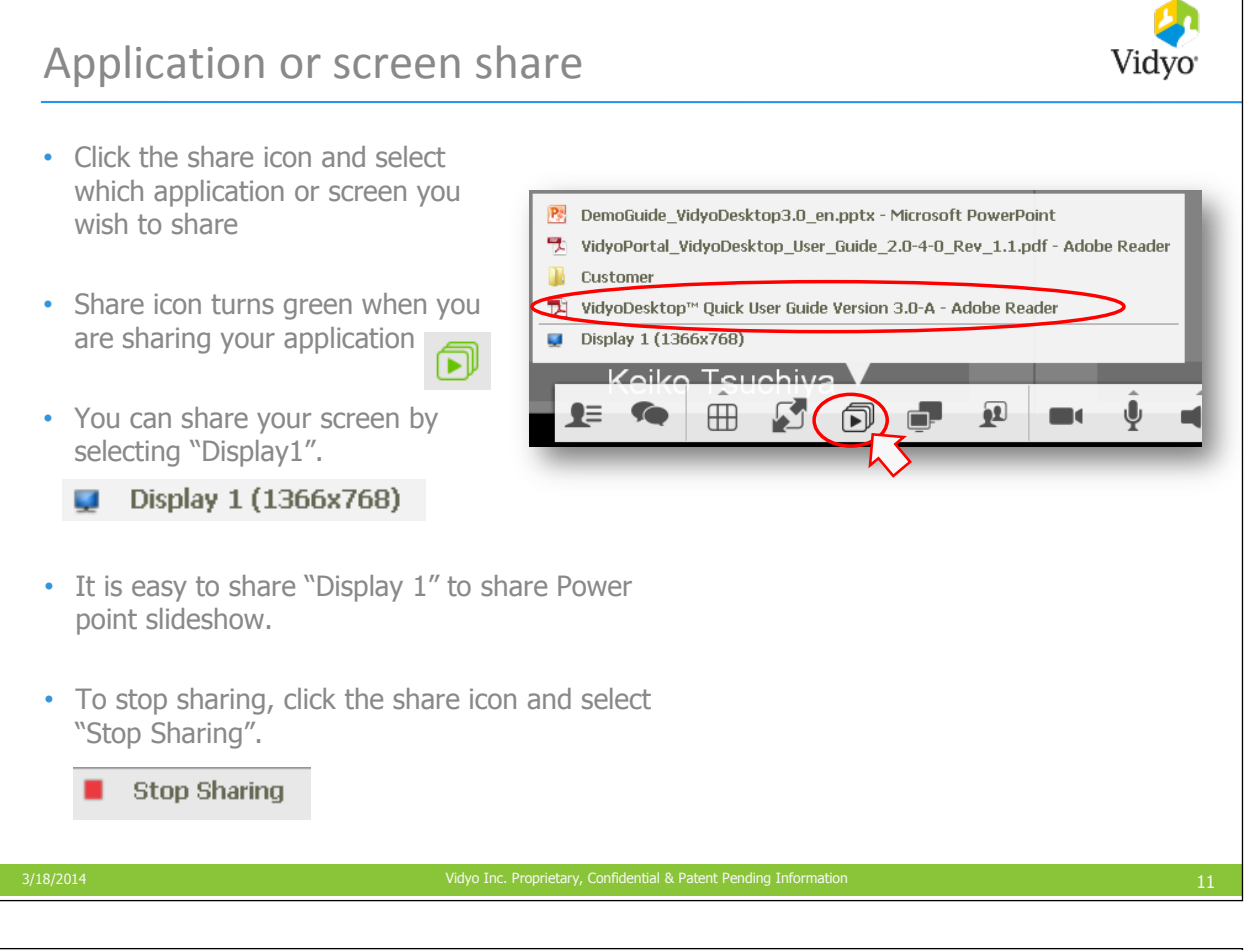

# **Differences of view on your PC by way of sharing**

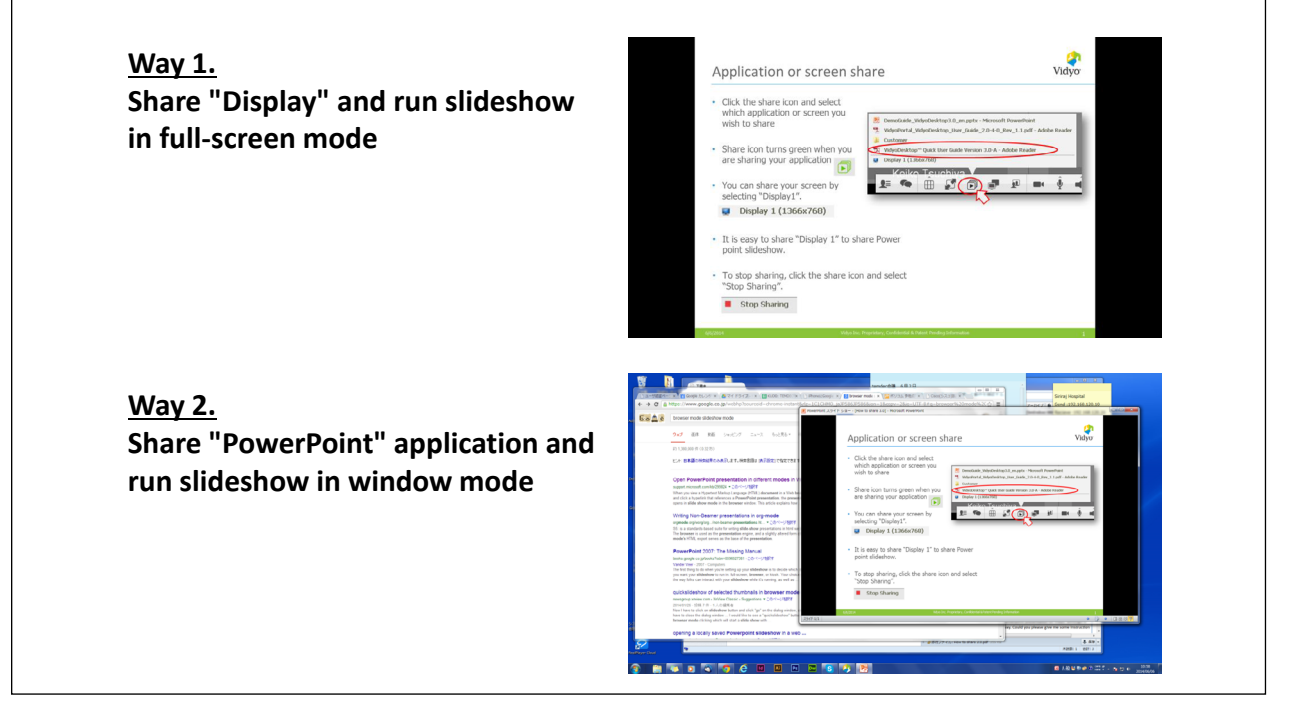

## ■ Still the problem is not solved

・ Get log file

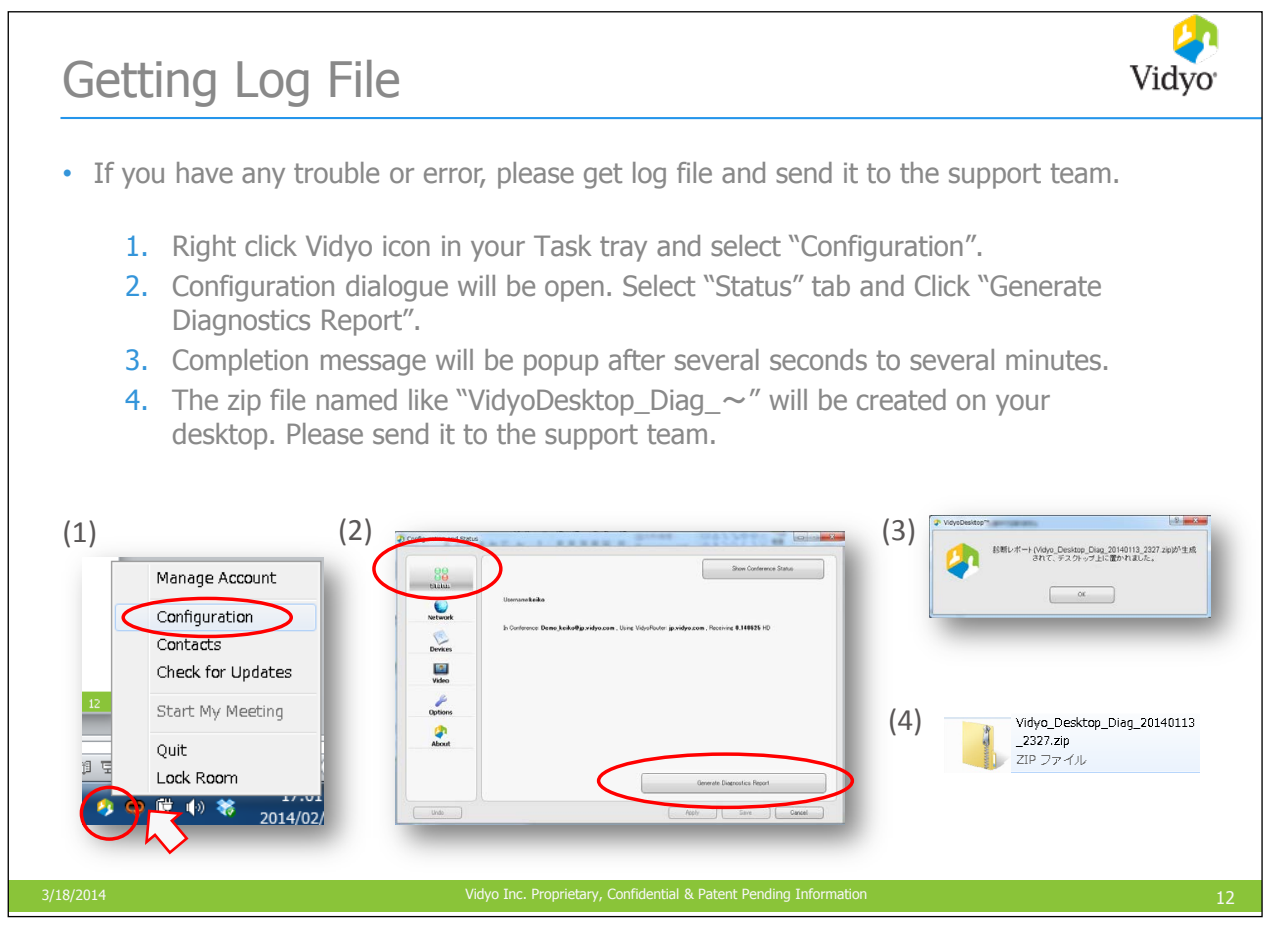